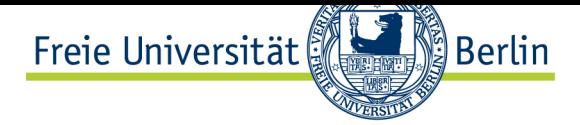

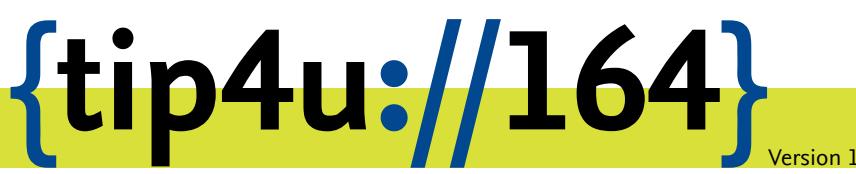

**Zentraleinrichtung für Datenverarbeitung (ZEDAT)** www.zedat.fu-berlin.de

## RDS-Zugang unter Android

Remote Desktop Services (RDS) ermöglichen den Zugriff über einen zentralen Einstiegspunkt auf Daten, Ressourcen und ausgewählte Windows-Anwendungen – sowohl im Intraals auch im Internet. Diese Anleitung beschreibt, wie Sie den Zugang unter Android einrichten.

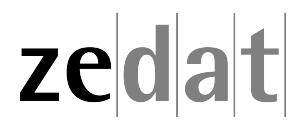

## RDS-Zugang unter Android

Bitte beachten Sie, dass diese Anleitung und alle Abbildungen für "Microsoft Remote Desktop Client" unter Android 8 angefertigt wurden und sich somit die Darstellung und Einrichtung bei anderen Versionen von Android bzw. Microsoft Remote Desktop geringfügig unterscheiden können.

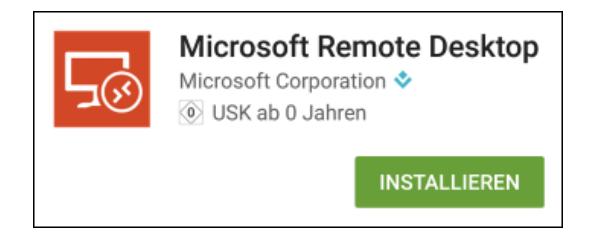

Installieren Sie über den "Google Play Store" die App *Microsoft Remote Desktop*. Diese können Sie leicht finden, indem Sie in der Suche **remote desktop** eingeben.

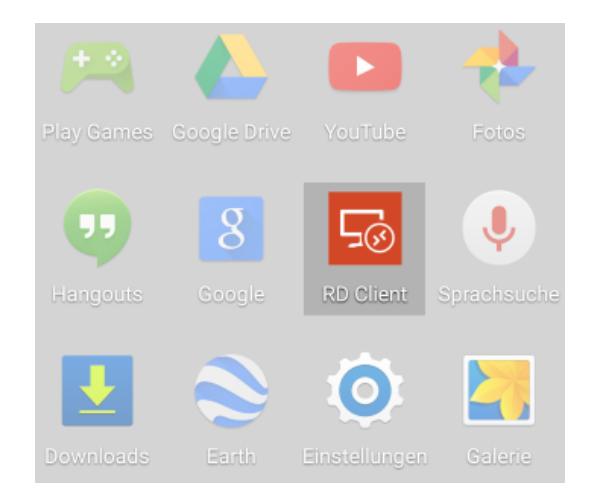

Nach Abschluss der Installation starten Sie den *RD Client*.

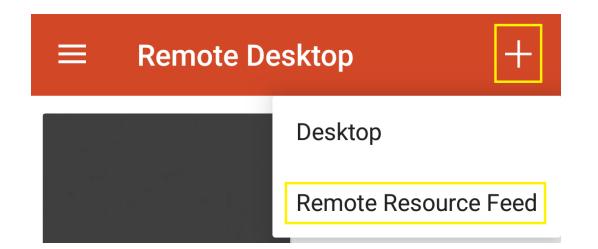

Nun klicken Sie in der Anwendung oben rechts auf das "+"-Zeichen und dann auf *Remote Resource Feed*.

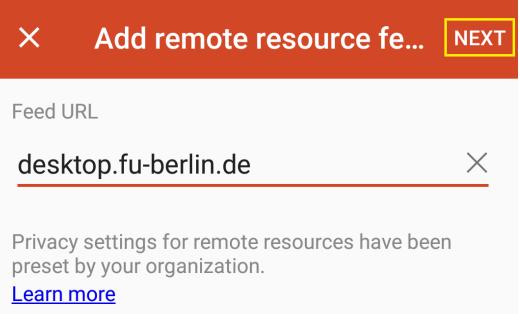

Im sich darauf öffnenden neuen Fenster tragen Sie in das Feld *Feed URL* die Verbindung **desktop.fu-berlin.de** ein.

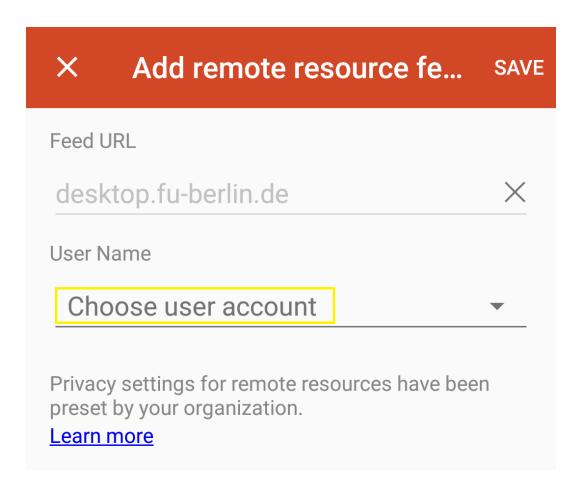

Wählen Sie jetzt bei *User Name Choose User account* aus und wählen Sie dort den Punkt *Add user account*.

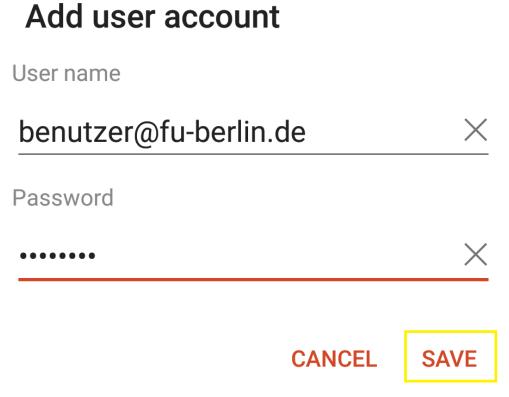

Tragen Sie nun den Benutzernamen und das Passwort ein, mit dem Sie sich auch an Ihrem Arbeitsplatz-PC anmelden. Achten Sie darauf das hinter dem Benutzernamen die Domäne *fu-berlin* oder *intranet* – getrennt durch ein @-Zeichen – stehen muss, je nachdem, an welcher Domäne Sie sich an Ihrem Arbeitsplatz-PC anmelden. Anschließend klicken Sie auf *Save*, um die eingegebenen Daten zu speichern.

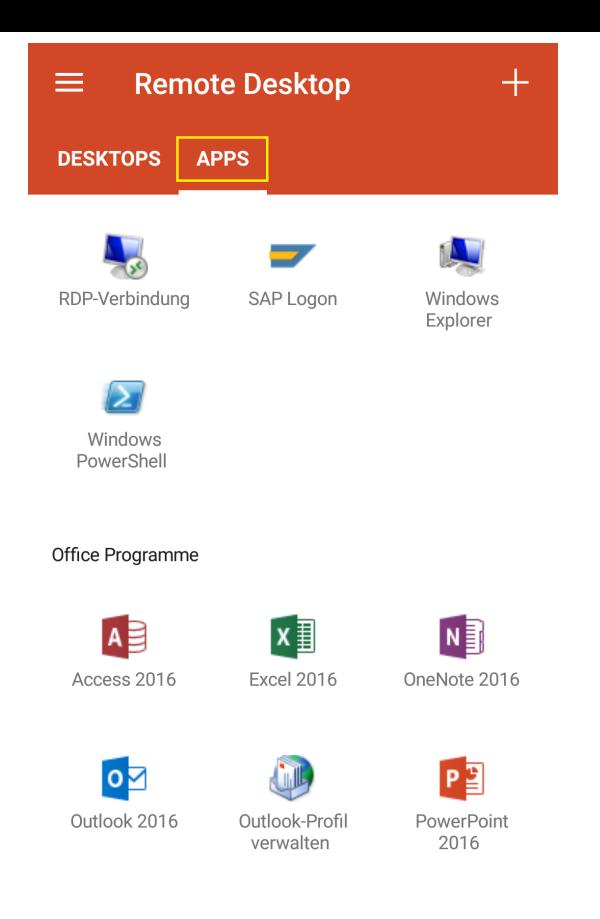

Nun finden Sie unter dem Reiter *Apps* die für Sie verfügbaren Remote-Anwendungen. Diese können je nach Benutzer voneinander abweichen.

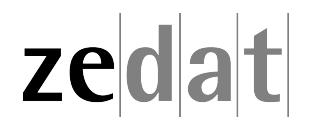